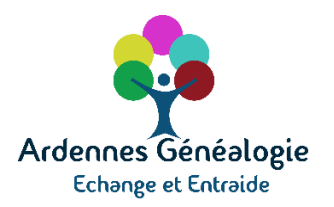

# TUTORIEL : comment utiliser et ajouter des signets dans les registres mis en ligne par les Archives Départementales des Ardennes ?

Sommaire :

- I/ Des signets dans la visionneuse de l'état civil
- 2/ Comment utiliser les signets ?
- 3/ Comment ajouter un signet ?
- 4/ Comment signaler une erreur de signet ?

## **I/ Des signets dans la visionneuse de l'état civil**

Dans le cadre des relations cordiales et constructives qu'Ardennes Généalogie entretient avec les Archives Départementales des Ardennes (AD08), il avait été suggéré de mettre en place un marquage des débuts d'années et des types d'actes pour faciliter la navigation dans les registres. Cette suggestion a été jugée pertinente par les AD08 été jugée pertinente, elle s'est concrétisée en 2018 avec la création des signets (marque-page) ! Précisons d'emblée que vous ne trouverez que les signets ajoutés par les internautes… ou par vous-même. En d'autres termes, il s'agit d'un outil collaboratif qui s'enrichira au fil du temps avec les contributions des bénévoles.

**Ce tutoriel vous explique comment utiliser les signets et comment en créer.**

## **2/ Comment utiliser les signets ?**

Exemple du registre Vireux Wallerand, NMD 1813-1822 qui compte 390 vues.

Le registre est structuré de la manière suivante :

- 1813-1822 : Naissances
- 1813-1822 : Mariages
- 1813-1822 : Décès
- 1823-1832 : Naissances
- 1823-1832 : Mariages
- 1823-1832 : Décès

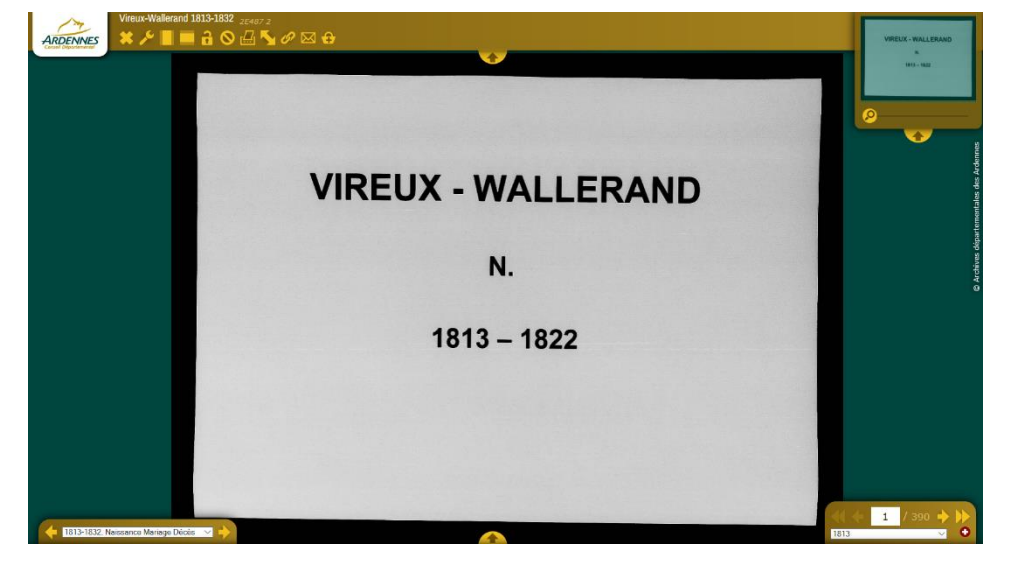

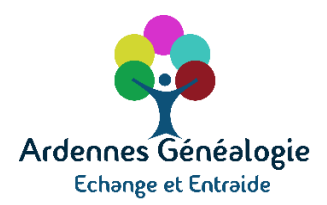

Pour consulter les actes de mariage de 1825, avant la mise en place des signets, il fallait naviguer au jugé et par approches successives : par exemple tester la vue 200 qui conduit aux naissances 1824, puis avancer jusqu'à la vue 300 qui correspond aux mariages de 1827, reculer de 20 vues (mariages de 1824), et avancer pas à pas jusqu'à la vue 285 où débutent les mariages de 1825.

Des signets ayant été ajoutés sur ce registre, la navigation est devenue très rapide.

Les signets figurent en bas à droite de la visionneuse, en dessous des flèches de navigation.

Cliquez sur « **˅** »pour dérouler la liste des signets, utilisez la barre de défilement puis sélectionnez le signet qui vous intéresse.

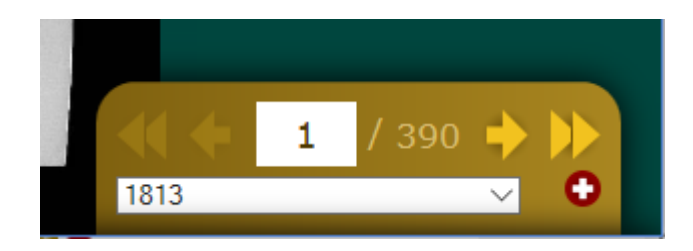

En sélectionnant par exemple 1825 / Mariages vous accédez alors directement à la première vue des mariages de 1825.

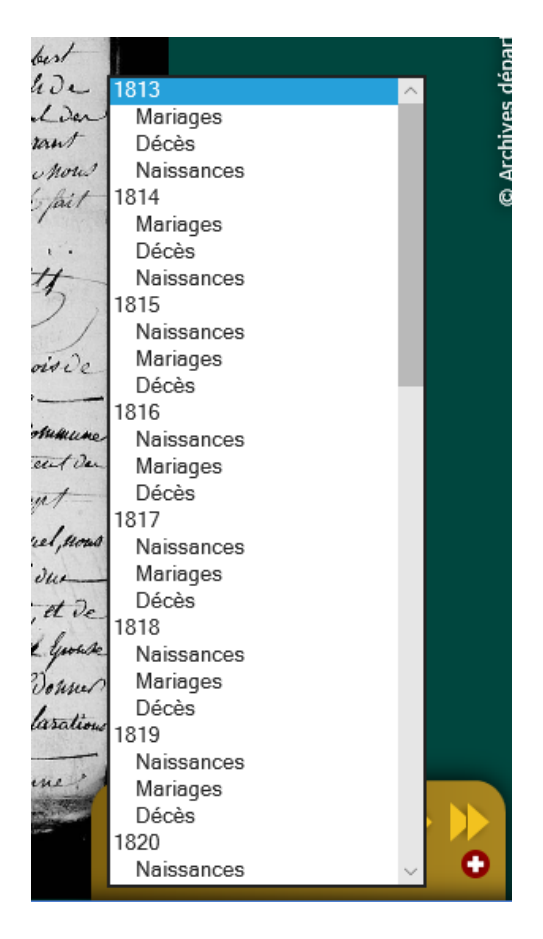

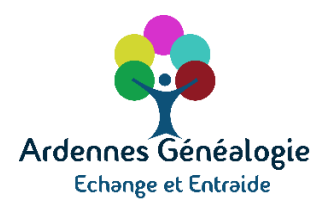

# **3/Comment ajouter un signet ?**

Dans le cas du registre Vireux Wallerand, N 1833-1842, aucun signet n'a encore été inséré.

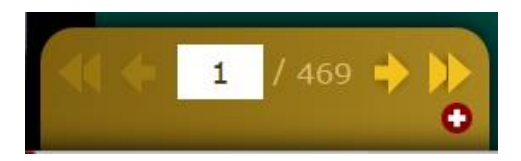

Pour ajouter un signet, par exemple pour marquer les naissances de 1834, procédez de la manière suivante :

en naviguant dans le registre, affichez la première vue des naissances de 1834. Il s'agit de la vue 9/469.

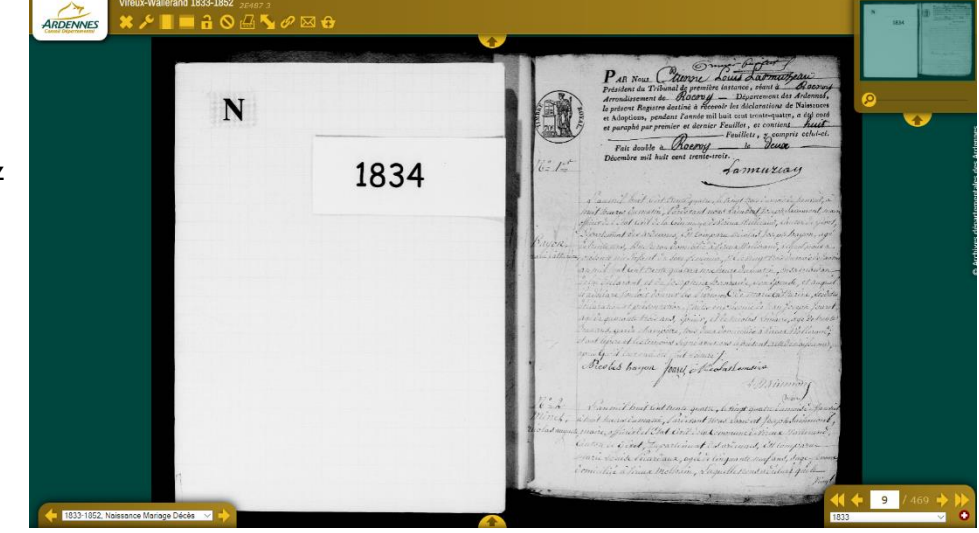

Cliquez sur le bouton **et le plus de la plus** à droite de l'écran.

Dans la fenêtre « Ajouter un signet » saisissez :

- L'année (1834) ;
- Le type d'acte (Naissances), en vous aidant du menu déroulant

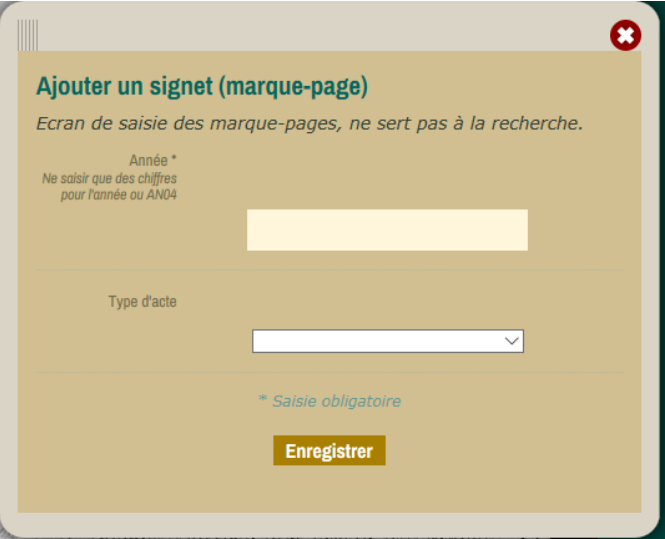

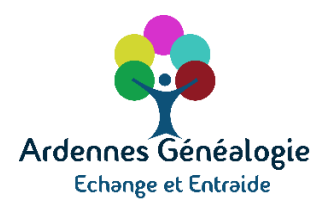

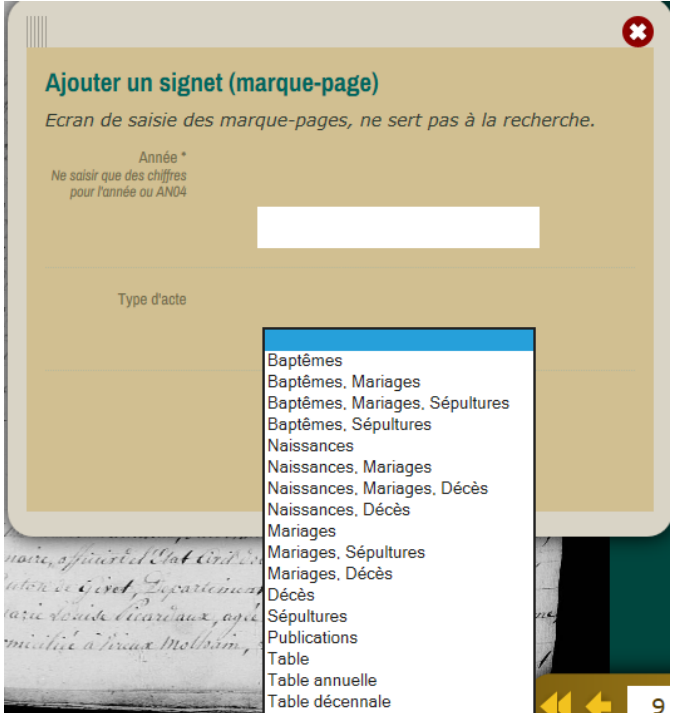

Les années doivent être saisies avec 4 chiffres (1685, 1768, 1889…).

Pour la période révolutionnaire, écrivez selon la synthaxe suivante : AN04, AN09, AN13… N'écrivez pas par exemple « an XII » ou encore « an 12 ».

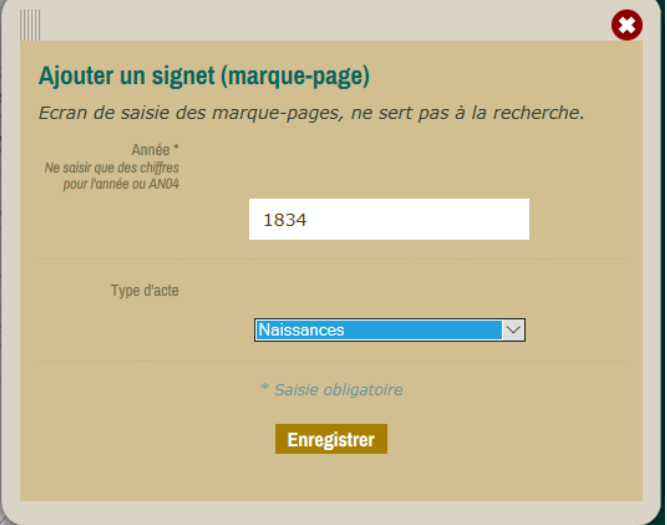

Avant de cliquer sur le bouton « Enregistrer » vérifiez que la saisie est correcte ; vous ne pourrez plus la modifier par la suite.

#### *Attention :*

**Les signets sont à créer et ne sont à créer qu'au début des ensembles de vues qui se rapportent à une année et un type d'acte** (naissances de 1834 dans l'exemple illustré ci-dessus). **Il ne faut pas en créer au sein d'un ensemble de vues.**

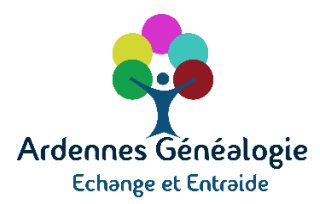

### *Quelques conseils*

#### **Soyez rigoureux dans le choix du type d'acte associé à un signet.**

- Par exemple, pour un registre paroissial dont les pages mèlent les trois types d'actes, choisssez « Baptêmes, mariages, sépultures » Pour un registre d'état civil dans lequel les trois types d'actes sont mélés, utilisez « Naissances, mariages, décès ».
- Autre exemple, si un registre paroissial sépare pour une année les naissances et les mariages d'une part, et les sépultures d'autres part, créez deux signets qui se rapportent à cette année : le premier « Baptêmes, mariages » et le second « Sépultures ».

**Pensez à créer des signets au niveau des tables. Ils sont très utiles pour faciliter les recherches.**

## **4/ Comment signaler une erreur de signet ?**

Si vous constatez une erreur, cliquez sur le bouton en forme d'enveloppe situé dans la partie supérieure gauche de la visionneuse.

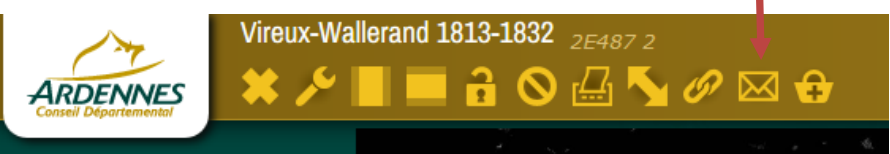

Une fenêtre « Signaler une erreur » s'ouvre.

Le nom du lot et et sa cote sont automatiquement renseignés.

Saisissez votre email et décrivez l'erreur que vous avez constatée puis cliquez sur « Envoyer ».

Les AD08 prendront connaissance de votre message et corrigeront l'erreur.

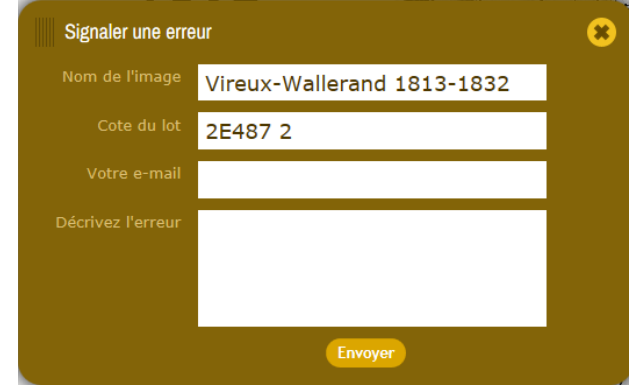

*N'hésitez pas à créer des signets lors de vos recherches. La navigation n'en deviendra que plus rapide pour tous… et pour vous-même si vous consultez régulièrement un registre pour vos recherches personnelles. A vous de jouer !*

**Ardennes Généalogie - BP 40009 - 08005 Charleville-Mézières - www.ardennesgenealogie.com**